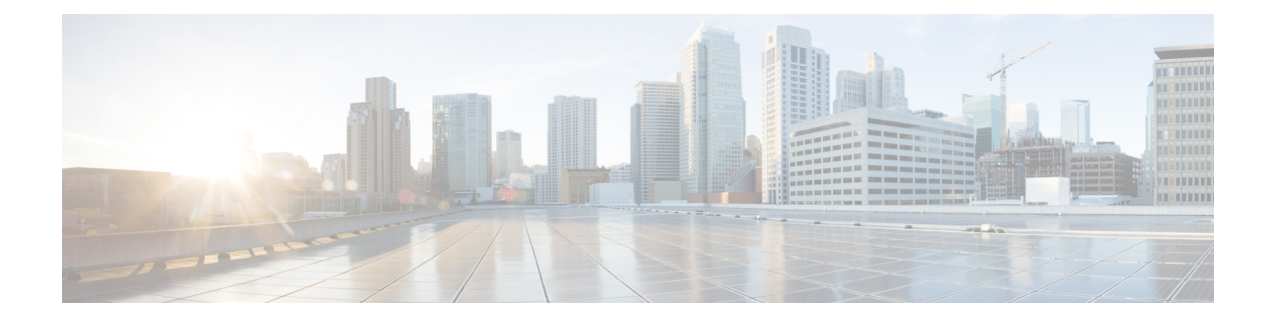

## **Blade Server Hardware Management**

- Blade Server [Management,](#page-0-0) on page 1
- [Booting](#page-2-0) a Blade Server, on page 3
- Booting a [Rack-Mount](#page-3-0) Server from the Service Profile , on page 4
- [Determining](#page-3-1) the Boot Order of a Blade Server, on page 4
- [Shutting](#page-4-0) Down a Blade Server, on page 5
- [Shutting](#page-4-1) Down a Server from the Service Profile , on page 5
- [Resetting](#page-5-0) a Blade Server, on page 6
- [Resetting](#page-5-1) a Blade Server to Factory Default Settings, on page 6
- [Reacknowledging](#page-6-0) a Blade Server, on page 7
- [Removing](#page-7-0) a Server from a Chassis, on page 8
- Deleting the Inband [Configuration](#page-7-1) from a Blade Server, on page 8
- [Decommissioning](#page-8-0) a Blade Server, on page 9
- Removing a [Non-Existent](#page-8-1) Blade Server Entry, on page 9
- [Recommissioning](#page-9-0) a Blade Server, on page 10
- [Reacknowledging](#page-9-1) a Server Slot in a Chassis, on page 10
- Removing a Non-Existent Blade Server from the [Configuration](#page-10-0) Database, on page 11
- [Turning](#page-10-1) the Locator LED for a Blade Server On and Off, on page 11
- [Turning](#page-11-0) the Local Disk Locator LED on a Blade Server On and Off, on page 12
- [Resetting](#page-11-1) the CMOS for a Blade Server, on page 12
- [Resetting](#page-12-0) the CIMC for a Blade Server, on page 13
- [Clearing](#page-12-1) TPM for a Blade Server, on page 13
- [Viewing](#page-13-0) the POST Results for a Blade Server, on page 14
- [Issuing](#page-13-1) an NMI from a Blade Server, on page 14
- [Viewing](#page-14-0) Health Events for a Blade Server, on page 15
- Health LED [Alarms,](#page-15-0) on page 16
- [Smart](#page-16-0) SSD, on page 17

## <span id="page-0-0"></span>**Blade Server Management**

You can manage and monitor all blade servers in a Cisco UCS domain through Cisco UCS Manager. You can perform some blade server management tasks, such as changes to the power state, from the server and service profile.

The remaining management tasks can only be performed on the server.

The power supply units go into power save mode when a chassis has two blades or less. When a third blade is added to the chassis and is fully discovered, the power supply units return to regular mode.

If a blade server slot in a chassis is empty, Cisco UCS Manager provides information, errors, and faults for that slot. You can also re-acknowledge the slot to resolve server mismatch errors and to have Cisco UCS Manager rediscover the blade server in the slot.

### **Guidelines for Removing and Decommissioning Blade Servers**

Consider the following guidelines when deciding whether to remove or decommission a blade server using Cisco UCS Manager:

#### **Decommissioning a Blade Server**

If you want to temporarily decommission a physically present and connected blade server, you can temporarily remove it from the configuration. A portion of the server's information is retained by Cisco UCS Manager for future use, in case the blade server is recommissioned.

#### **Removing a Blade Server**

Removing is performed when you physically remove a blade server from the Cisco UCS Manager by disconnecting it from the chassis. You cannot remove a blade server from Cisco UCS Manager if it is physically present and connected to a chassis. After the physical removal of the blade server is completed, the configuration for that blade server can be removed in Cisco UCS Manager.

During removal, active links to the blade server are disabled, all entries from databases are removed, and the server is automatically removed from any server pools that it was assigned to during discovery.

Only servers added to a server pool automatically during discovery are removed automatically. Servers that were manually added to a server pool must be removed manually. **Note**

To add a removed blade server back to the configuration, it must be reconnected, then rediscovered. When a server is reintroduced to Cisco UCS Manager, it is treated as a new server and is subject to the deep discovery process. For this reason, it is possible for Cisco UCS Manager to assign the server a new ID that might be different from the ID that it held before.

### **Recommendations for Avoiding Unexpected Server Power Changes**

If a server is not associated with a service profile, you can use any available means to change the server power state, including the physical **Power** or **Reset** buttons on the server.

If a server is associated with, or assigned to, a service profile, you should only use the following methods to change the server power state:

- In Cisco UCS Manager GUI, go to the **General** tab for the server or the service profile associated with the server and select **Boot Server** or **Shutdown Server** from the **Actions** area.
- In Cisco UCS Manager CLI, scope to the server or the service profile associated with the server and use the **power up** or **power down** commands.

Ú **Important** Do *not* use any of the following options on an associated server that is currently powered off: • **Reset** in the GUI

- **cycle cycle-immediate** or **reset hard-reset-immediate** in the CLI
- The physical **Power** or **Reset** buttons on the server

If you reset, cycle, or use the physical power buttons on a server that is currently powered off, the server's actual power state might become out of sync with the desired power state setting in the service profile. If the communication between the server and Cisco UCS Manager is disrupted or if the service profile configuration changes, Cisco UCS Manager might apply the desired power state from the service profile to the server, causing an unexpected power change.

Power synchronization issues can lead to an unexpected server restart, as shown below:

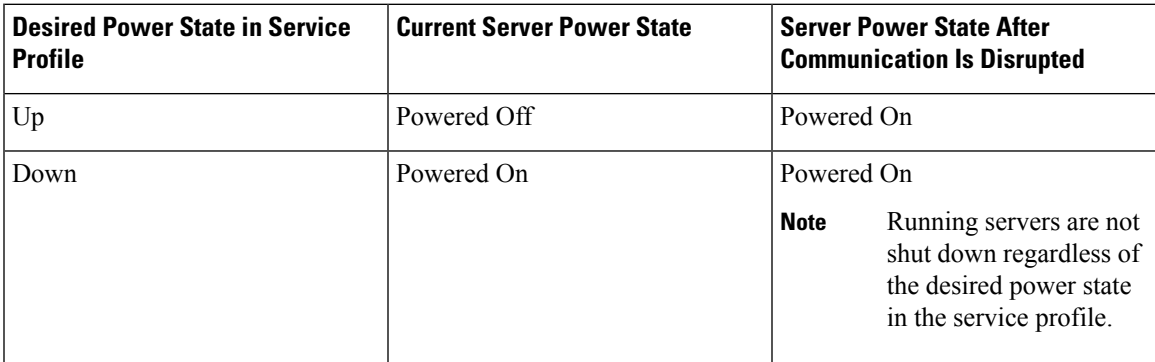

### <span id="page-2-0"></span>**Booting a Blade Server**

If the **Boot Server** link is dimmed in the **Actions** area, you must shut down the server first.

#### **Procedure**

- **Step 1** In the **Navigation** pane, click **Equipment**.
- **Step 2** Expand **Equipment** > **Chassis** > *Chassis Number* > **Servers**.
- **Step 3** Choose the server that you want to boot.
- **Step 4** In the **Work** pane, click the **General** tab.
- **Step 5** In the **Actions** area, click **Boot Server**.
- **Step 6** If a confirmation dialog box displays, click **Yes**.

After the server boots, the **Overall Status** field on the **General** tab displays an OK status.

## <span id="page-3-0"></span>**Booting a Rack-Mount Server from the Service Profile**

### **Procedure**

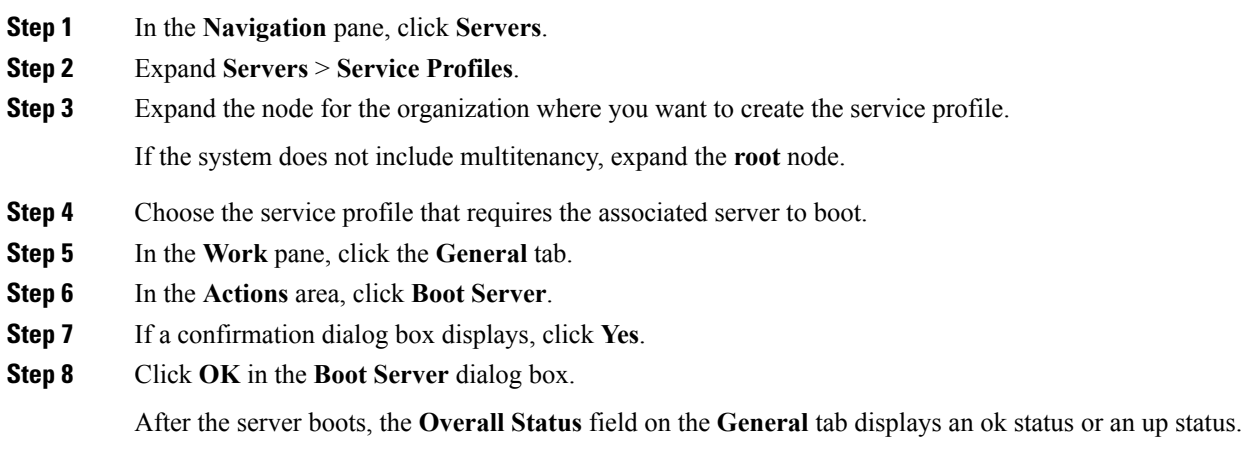

## <span id="page-3-1"></span>**Determining the Boot Order of a Blade Server**

 $\mathcal{L}$ 

**Tip** You can also view the boot order tabs from the **General** tab of the service profile associated with a server.

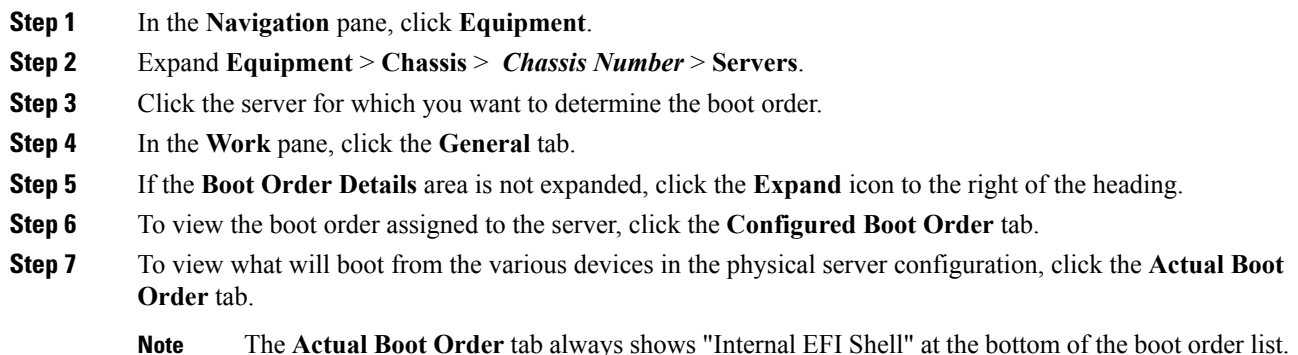

### <span id="page-4-0"></span>**Shutting Down a Blade Server**

When you use this procedure to shut down a server with an installed operating system, Cisco UCS Manager triggers the OS into a graceful shutdown sequence.

If the **Shutdown Server** link is dimmed in the **Actions** area, the server is not running.

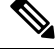

**Note**

When a blade server that is associated with a service profile is shut down, the VIF down alerts F0283 and F0479 are automatically suppressed.

#### **Procedure**

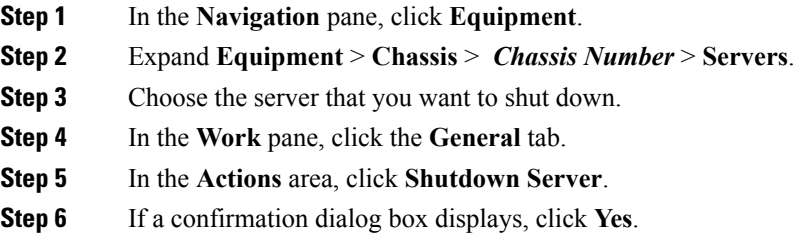

After the server has been successfully shut down, the **Overall Status** field on the **General** tab displays a power-off status.

### <span id="page-4-1"></span>**Shutting Down a Server from the Service Profile**

When you use this procedure to shut down a server with an installed operating system, Cisco UCS Manager triggers the OS into a graceful shutdown sequence.

If the **Shutdown Server** link is dimmed in the **Actions** area, the server is not running.

#### **Procedure**

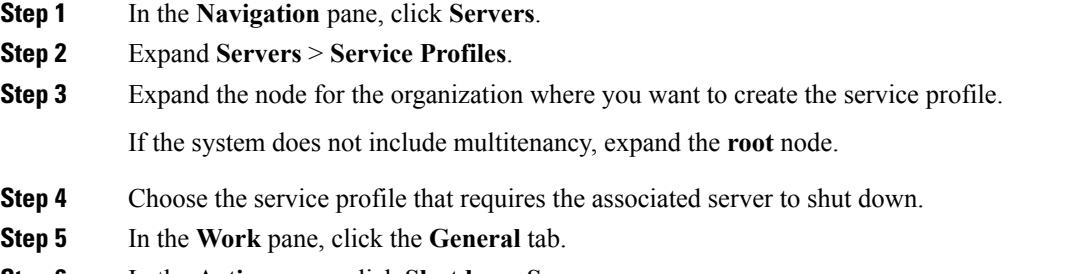

**Step 6** In the **Actions** area, click **Shutdown Server**.

**Step 7** If a confirmation dialog box displays, click **Yes**.

After the server successfully shuts down, the **Overall Status** field on the **General** tab displays a down status or a power-off status.

### <span id="page-5-0"></span>**Resetting a Blade Server**

When you reset a server, Cisco UCS Manager sends a pulse on the reset line. You can choose to gracefully shut down the operating system. If the operating system does not support a graceful shutdown, the server is power cycled. The option to have Cisco UCS Manager complete all management operations before it resets the server does not guarantee the completion of these operations before the server is reset.

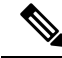

If you are trying to boot a server from a power-down state, you should not use **Reset**. **Note**

If you continue the power-up with this process, the desired power state of the servers become out of sync with the actual power state and the servers might unexpectedly shut down at a later time. To safely reboot the selected servers from a power-down state, click **Cancel**, then select the **Boot Server** action.

#### **Procedure**

- **Step 1** In the **Navigation** pane, click **Equipment**.
- **Step 2** Expand **Equipment** > **Chassis** > *Chassis Number* > **Servers**.
- **Step 3** Choose the server that you want to reset.
- **Step 4** In the **Work** pane, click the **General** tab.
- **Step 5** In the **Actions** area, click **Reset**.
- **Step 6** In the **Reset Server** dialog box, do the following:
	- a) Click the **Power Cycle** option.
	- b) (Optional) Check the check box if you want Cisco UCS Manager to complete all management operations that are pending on this server.
	- c) Click **OK**.

The reset may take several minutes to complete. After the server has been reset, the **Overall Status** field on the **General** tab displays an ok status.

### <span id="page-5-1"></span>**Resetting a Blade Server to Factory Default Settings**

You can now reset a blade server to its factory settings. By default, the factory reset operation does not affect storage drives and flexflash drives. This is to prevent any loss of data. However, you can choose to reset these devices to a known state as well.

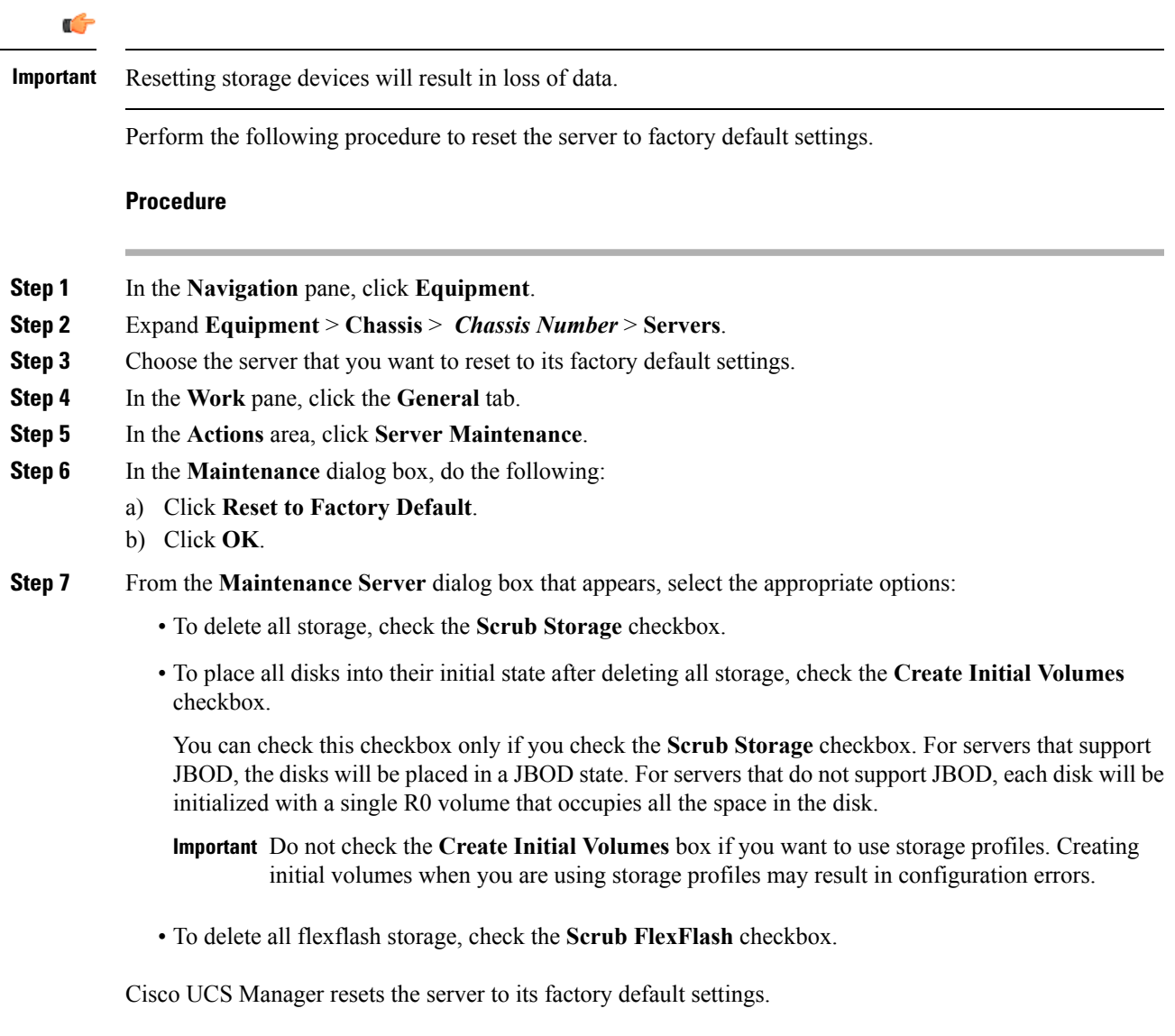

# <span id="page-6-0"></span>**Reacknowledging a Blade Server**

Perform the following procedure to rediscover the server and all endpoints in the server. For example, you can use this procedure if a server is stuck in an unexpected state, such as the discovery state.

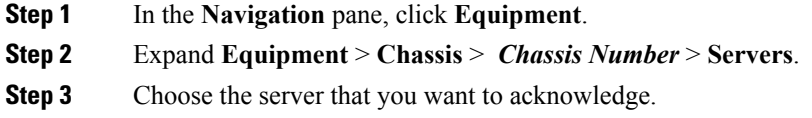

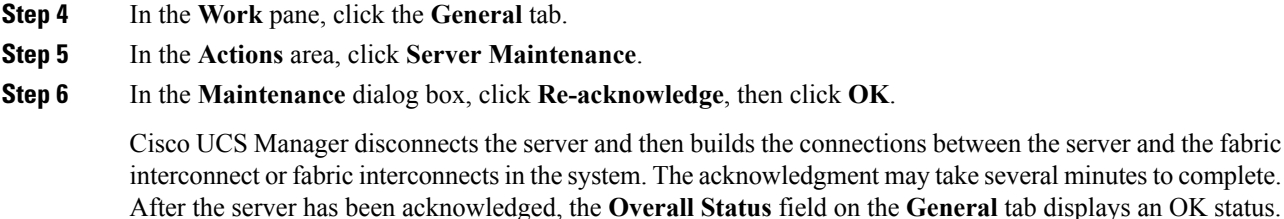

## <span id="page-7-0"></span>**Removing a Server from a Chassis**

#### **Procedure**

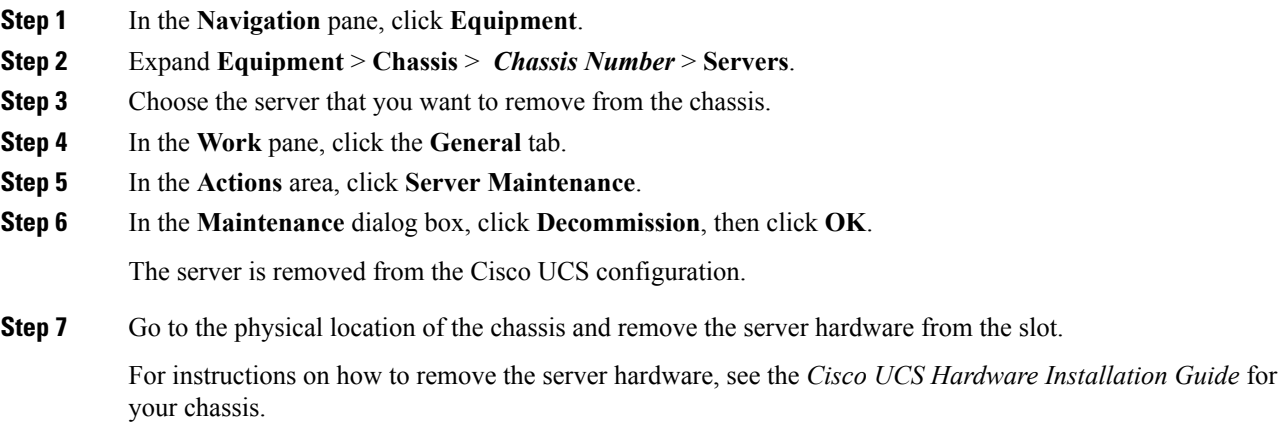

### **What to do next**

If you physically re-install the blade server, you must re-acknowledge the slot for the Cisco UCS Manager to rediscover the server.

For more information, see [Reacknowledging](#page-9-1) a Server Slot in a Chassis, on page 10.

## <span id="page-7-1"></span>**Deleting the Inband Configuration from a Blade Server**

This procedure removes the inband management IP address configuration from a blade server. If this action is greyed out, no inband configuration was completed.

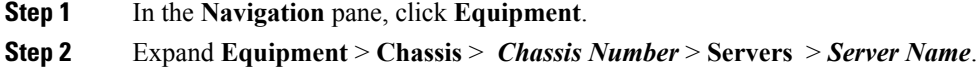

- **Step 3** In the **Work** area, click the **Inventory** tab.
- **Step 4** Click the **CIMC** subtab.
- **Step 5** In the **Actions** area, click **Delete Inband Configuration**.
- **Step 6** Click **Yes** in the **Delete** confirmation dialog box.

The inband configuration for the server is deleted.

If an inband service profile is configured in Cisco UCS Manager with a default VLAN and pool name, the server CIMC will automatically get an inband configuration from the inband profile approximate one minute after deleting the inband configuration here. **Note**

### <span id="page-8-0"></span>**Decommissioning a Blade Server**

#### **Procedure**

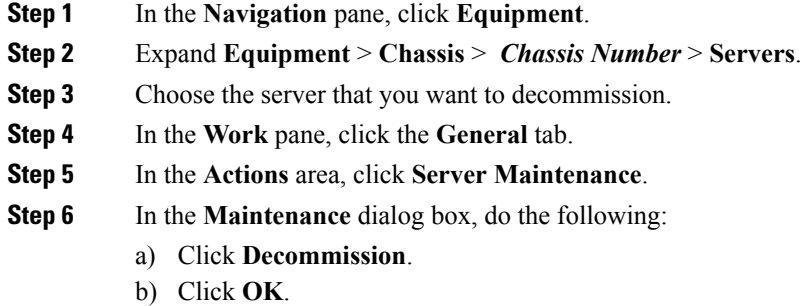

The server is removed from the Cisco UCS configuration.

#### **What to do next**

If you physically re-install the blade server, you must re-acknowledge the slot for the Cisco UCS Manager to rediscover the server.

For more information, see [Reacknowledging](#page-9-1) a Server Slot in a Chassis, on page 10.

### <span id="page-8-1"></span>**Removing a Non-Existent Blade Server Entry**

Perform the following procedure after decommissioning the server and physically removing the server hardware. This procedure removes the non-existing stale entry of a blade server from the **Decommissioned** tab.

#### **Procedure**

**Step 1** In the **Navigation** pane, click **Equipment**.

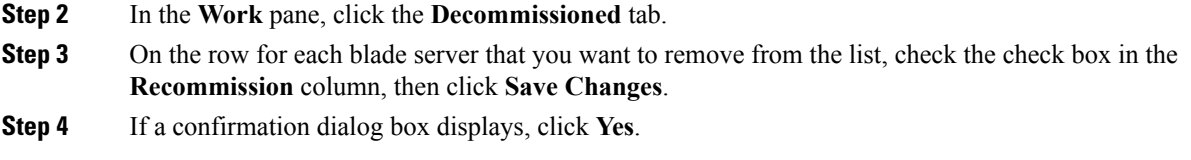

## <span id="page-9-0"></span>**Recommissioning a Blade Server**

### **Procedure**

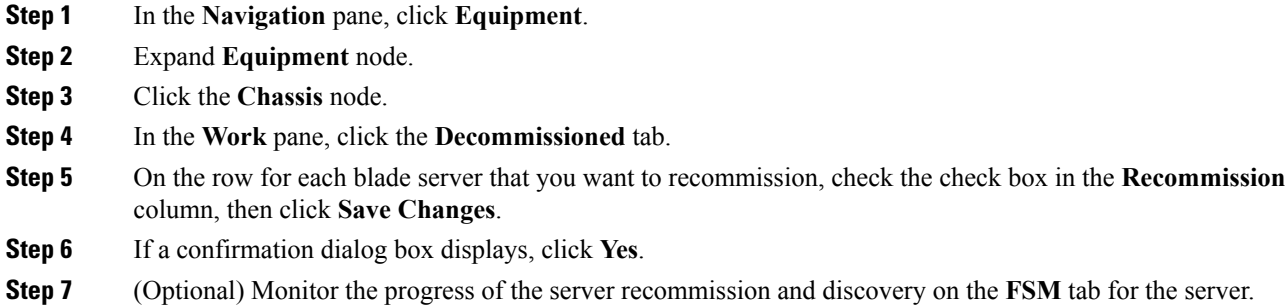

## <span id="page-9-1"></span>**Reacknowledging a Server Slot in a Chassis**

Perform the following procedure if you decommissioned a blade server without removing the physical hardware from the chassis, and you want Cisco UCS Manager to rediscover and recommission the server.

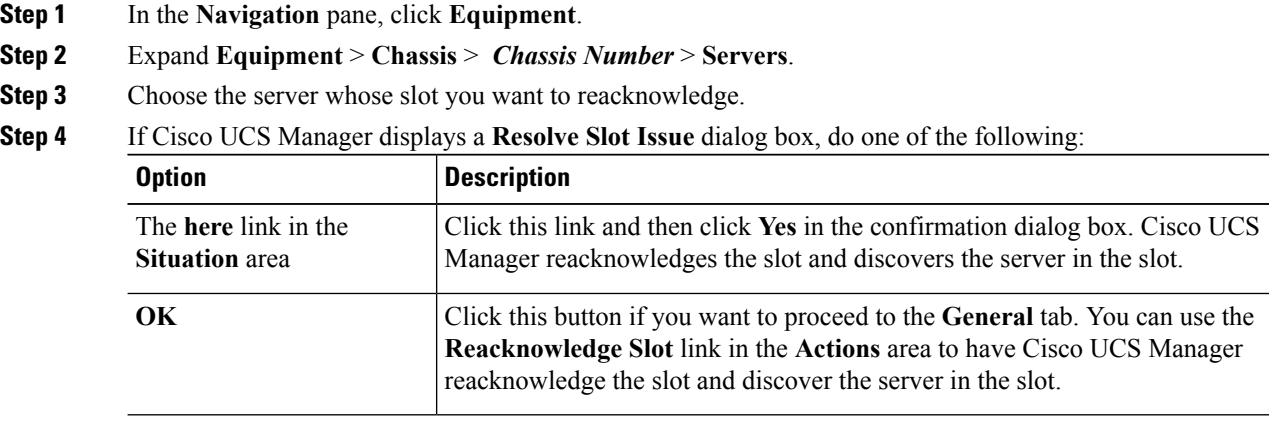

# <span id="page-10-0"></span>**Removing a Non-Existent Blade Server from the Configuration Database**

Perform the following procedure if you physically removed the server hardware without first decommissioning the server. You cannot perform this procedure if the server is physically present.

If you want to physically remove a server, see [Removing](#page-7-0) a Server from a Chassis, on page 8.

#### **Procedure**

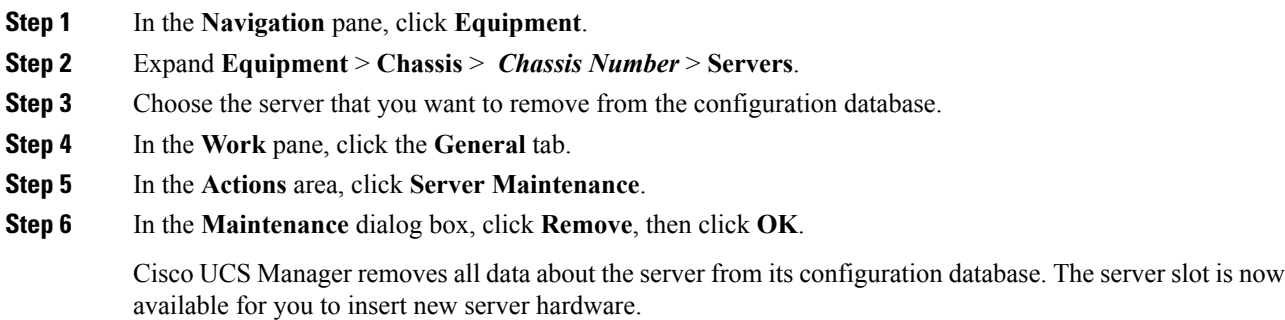

### <span id="page-10-1"></span>**Turning the Locator LED for a Blade Server On and Off**

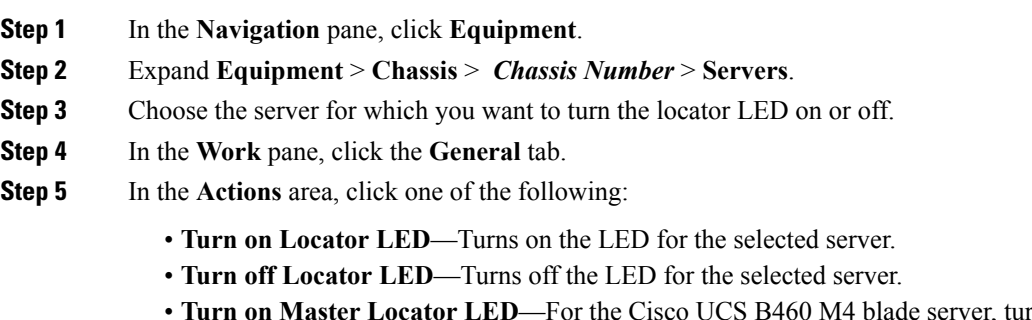

- $\mathbf{u}$  rns on the LED for the master node.
- **Turn off Master Locator LED**—For the Cisco UCS B460 M4 blade server, turns off the LED for the master node.
- **Turn on Slave Locator LED**—For the Cisco UCS B460 M4 blade server, turns on the LED for the slave node.

• **Turn off Locator LED**—For the Cisco UCS B460 M4 blade server, turns off the LED for the slave node.

## <span id="page-11-0"></span>**Turning the Local Disk Locator LED on a Blade Server On and Off**

### **Before you begin**

• Ensure the server, on which the disk is located, is powered on. If the server is off, you are unable to turn on or off the local disk locator LED.

#### **Procedure**

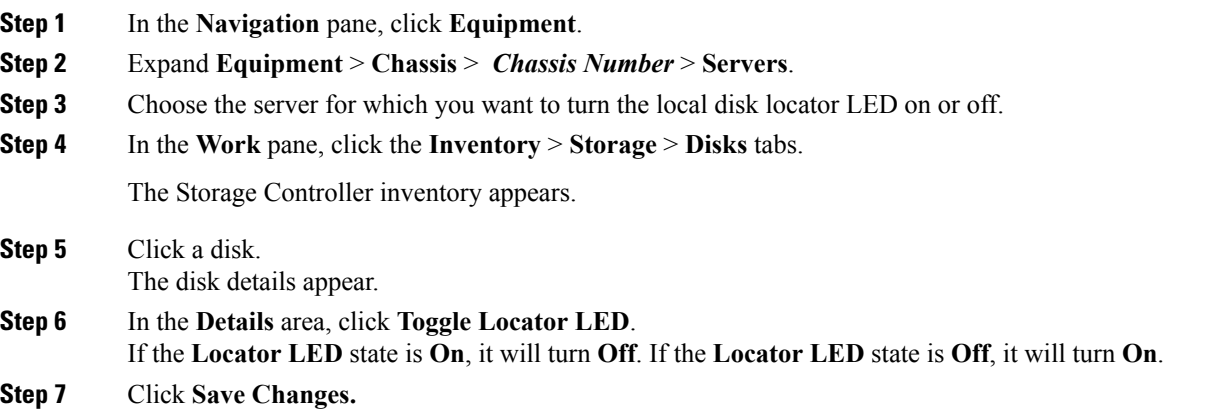

## <span id="page-11-1"></span>**Resetting the CMOS for a Blade Server**

Sometimes, troubleshooting a server might require you to reset the CMOS. Resetting the CMOS is not part of the normal maintenance of a server.

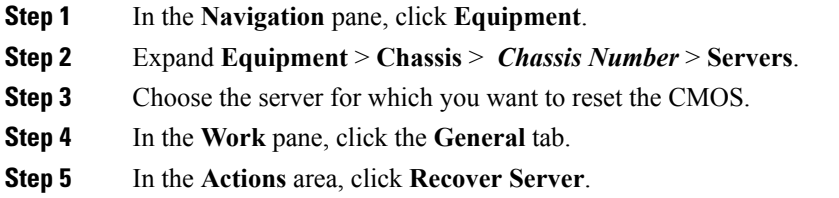

**Step 6** In the **Recover Server** dialog box, click **Reset CMOS**, then click **OK**.

### <span id="page-12-0"></span>**Resetting the CIMC for a Blade Server**

Sometimes, with the firmware, troubleshooting a server might require you to reset the CIMC. Resetting the CIMC is not part of the normal maintenance of a server. After you reset the CIMC, the CIMC reboots with the running version of the firmware for that server.

If the CIMC is reset, the power monitoring functions of Cisco UCS become briefly unavailable until the CIMC reboots. Typically, the reset only takes 20 seconds; however, it is possible that the peak power cap can exceed during that time. To avoid exceeding the configured power cap in a low power-capped environment, consider staggering the rebooting or activation of CIMCs.

### **Procedure**

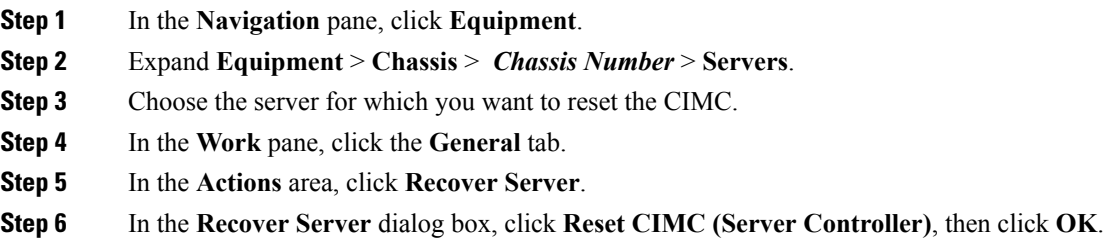

### <span id="page-12-1"></span>**Clearing TPM for a Blade Server**

You can clear TPM only on Cisco UCS M4 and higher blade and rack-mount servers that include support for TPM.

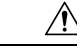

**Caution** Clearing TPM is a potentially hazardous operation. The OS may stop booting. You may also see loss of data.

#### **Before you begin**

TPM must be enabled.

### **Procedure**

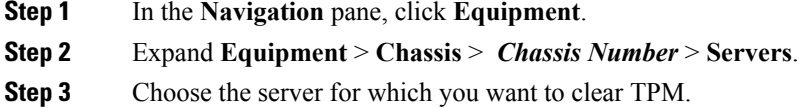

**Step 4** In the **Work** pane, click the **General** tab.

**Step 5** In the **Actions** area, click **Recover Server**. **Step 6** In the **Recover Server** dialog box, click **Clear TPM**, then click **OK**.

## <span id="page-13-0"></span>**Viewing the POST Results for a Blade Server**

You can view any errors collected during the Power On Self-Test process for a server and its adapters.

#### **Procedure**

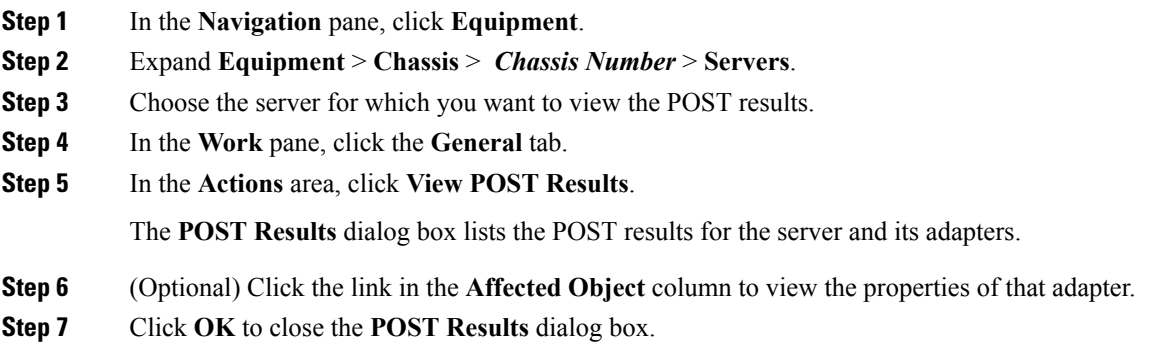

### <span id="page-13-1"></span>**Issuing an NMI from a Blade Server**

Perform the following procedure if the system remains unresponsive and you need Cisco UCS Manager to issue a Non-Maskable Interrupt (NMI) to the BIOS or operating system from the CIMC. This action creates a core dump or stack trace, depending on the operating system installed on the server.

### **Procedure**

- **Step 1** In the **Navigation** pane, click **Equipment**.
- **Step 2** Expand **Equipment** > **Chassis** > *Chassis Number* > **Servers**.
- **Step 3** Choose the server that you want to issue the NMI.
- **Step 4** In the **Work** pane, click the **General** tab.
- **Step 5** In the **Actions** area, click **Server Maintenance**.
- **Step 6** In the **Maintenance** dialog box, do the following:
	- a) Click **Diagnostic Interrupt**.
	- b) Click **OK**.

Cisco UCS Manager sends an NMI to the BIOS or operating system.

## <span id="page-14-0"></span>**Viewing Health Events for a Blade Server**

### **Procedure**

- **Step 1** In the **Navigation** pane, click **Equipment**.
- **Step 2** Expand **Equipment** > **Chassis** > *Chassis Number* > **Servers**.
- **Step 3** Choose the server for which you want to view health events.
- **Step 4** In the **Work** pane, click the **Health** tab

The health events triggered for this server appear. The fields in this tab are:

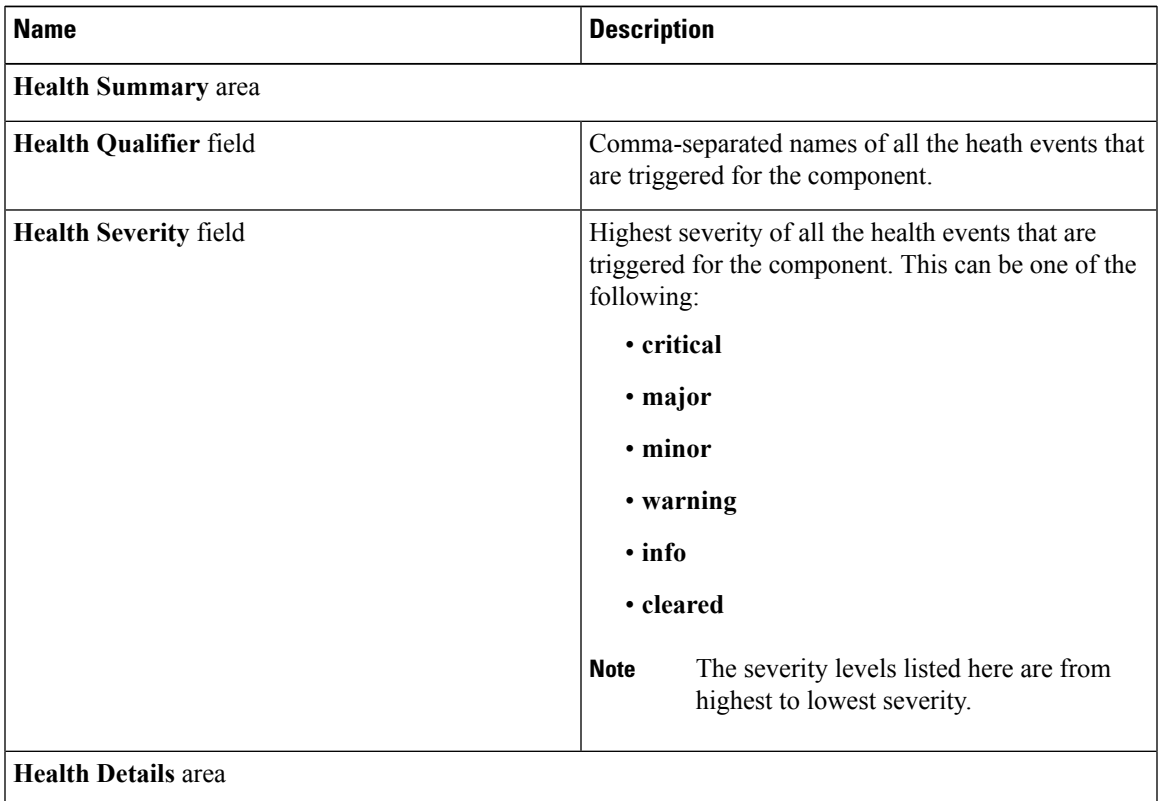

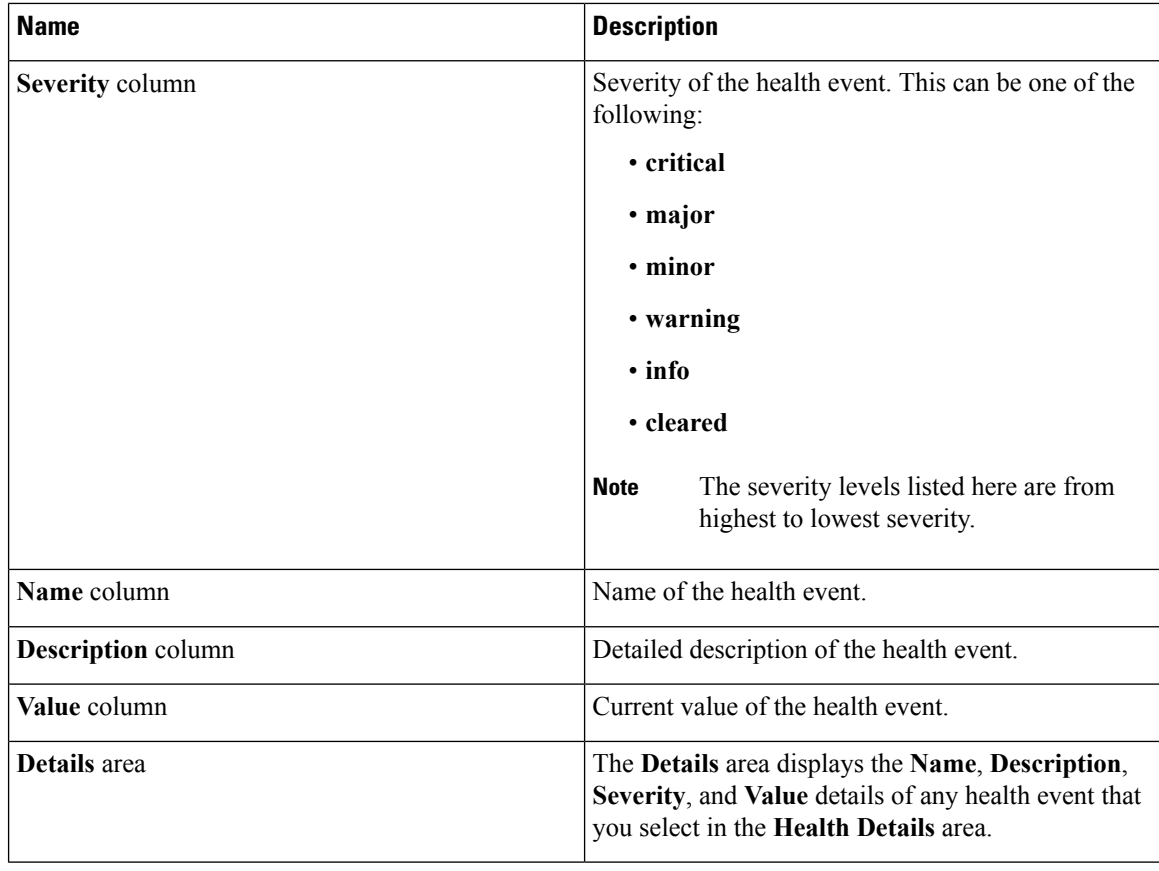

# <span id="page-15-0"></span>**Health LED Alarms**

The blade health LED is located on the front of each Cisco UCS B-Series blade server. Cisco UCS Manager allows you to view the sensor faults that cause the blade health LED to change color from green to amber or blinking amber.

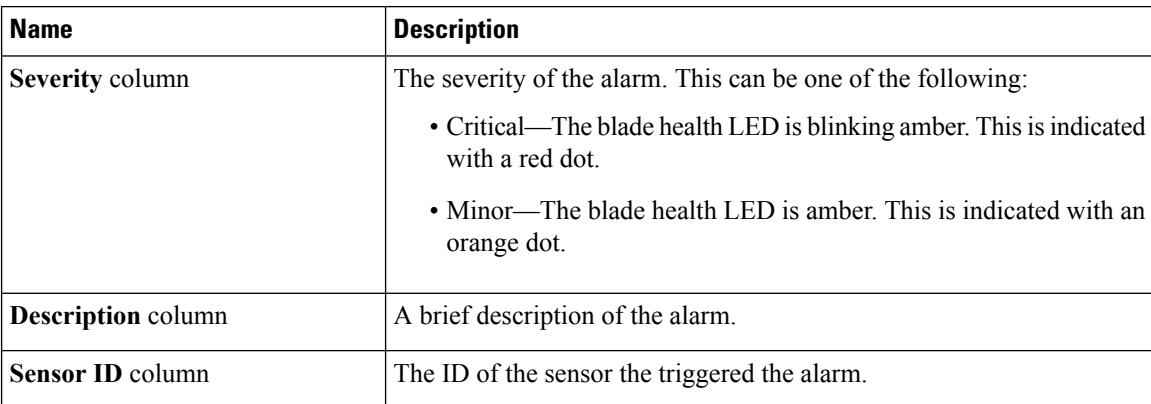

The health LED alarms display the following information:

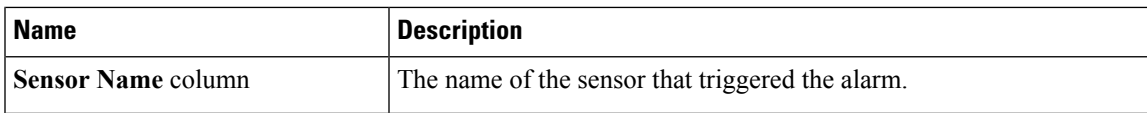

### **Viewing Health LED Alarms**

### **Procedure**

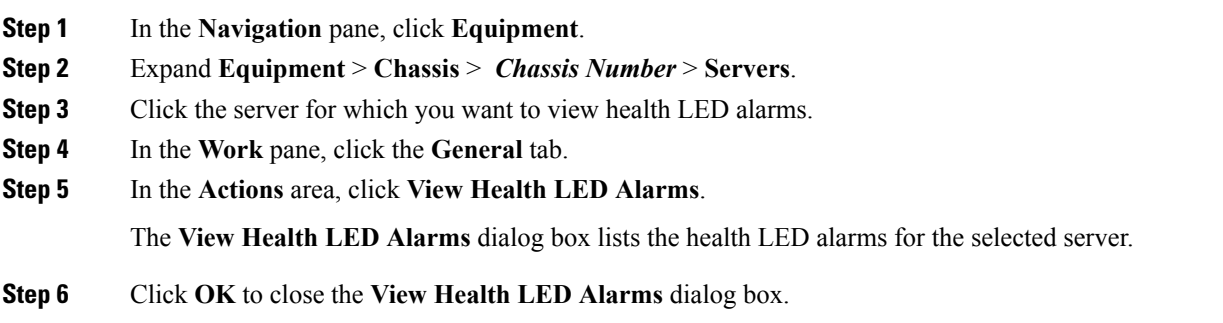

## <span id="page-16-0"></span>**Smart SSD**

Beginning with release 3.1(3), Cisco UCS Manager supports monitoring SSD health. This feature is called Smart SSD. It provides statistical information about the properties like wear status in days, percentage life remaining, and so on. For every property, a minimum, a maximum and an average value is recorded and displayed. The feature also allows you to provide threshold limit for the properties.

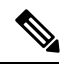

**Note** The Smart SSD feature is supported only for a selected range of SSDs. It is not supported for any HDDs.

The SATA range of supported SSDs are:

- Intel
- Samsung
- Micron

The SAS range of supported SSDs are:

- Toshiba
- Sandisk
- Samsung
- Micron

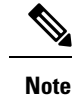

• Power-On Hours and Power Cycle Count are not available on SAS SSDs.

• Smart SSD feature is supported only on M4 servers and later.

### **Monitoring SSD Health**

### **Procedure**

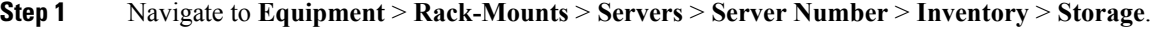

- **Step 2** Click the controller component for which you want to view the SSD health.
- **Step 3** In the **Work** pane, click the **Statistics** tab.
- **Step 4** Click the SSD for which you want to view the health properties.
	- You can view the values for
		- **PercentageLifeLeft:** Displays the duration of life so action can be taken when required.
		- **PowerCycleCount:** Displays the number of times the SSD is power cycled across the server reboot.
		- **PowerOnHours:** Displays the duration for which the SSD is on. You can replace or turn the SSD off based on the requirement.
		- **Note** If there is a change in any other property, updated **PowerOnHours** is displayed.
		- **WearStatusInDays:** Provides guidance about the SSD wear based on the workload characteristics run at that time.
		- These values are updated on an hourly basis. **Note**

You can specify the threshold limit for the values and faults are raised when the value reaches or exceeds the threshold limit. Smart SSD feature tracks temperature and raises a fault as the temperature crosses the threshold limit  $(90^{\circ}C)$  and moves the disk to the degraded state notifying the reason for degradation.